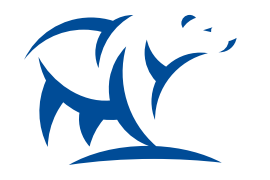

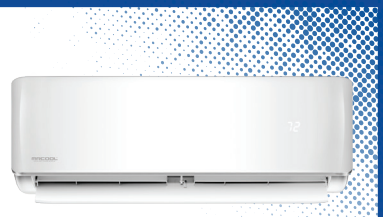

# MRCOOL® COMEORT MADE SIMPLE

# SMART CONTROLLER

# Control Your Minisplit From Anywhere

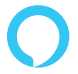

JUST ASK<br>amazon alexa

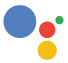

works with the **Google Assistant** 

#### **UNPACKING & PLUGGING IN - INSTALLATION OF SMART CONTROLLER**

#### Step 1: Power off your AC from the mains and open the front panel of your air conditioner.

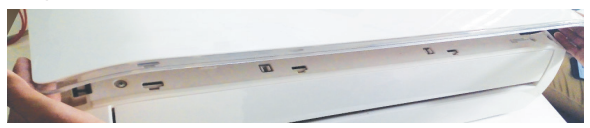

Step 2: Inside the front panel, you will find a docking station as shown in the red border below.

**1**

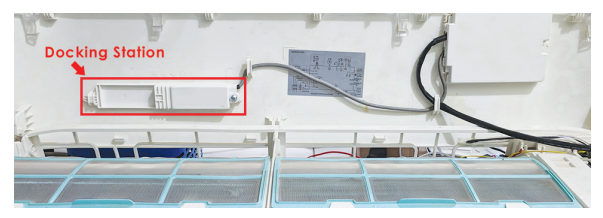

**UNPACKING & PLUGGING IN - INSTALLATION OF SMART CONTROLLER (CONT'D)**

#### Step 3: Open the MRCOOL Smart Controller box and take out the MRCOOL Smart Controller.

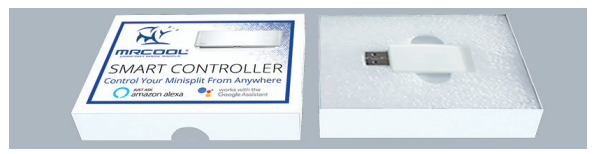

Step 4: The Smart Controller has two sides, Side A & Side B.

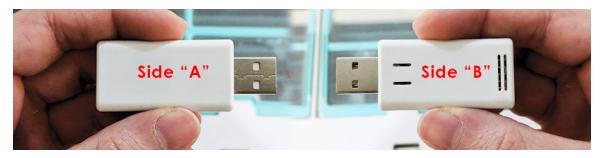

**UNPACKING & PLUGGING IN - INSTALLATION OF SMART CONTROLLER (CONT'D)**

#### Step 5: Insert the MRCOOL Smart Controller with side A front facing into the docking station.

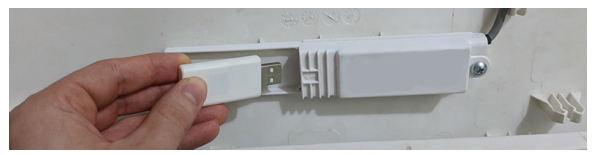

Step 6: Close the front panel of your MRCOOL air conditioner. You're done with the installation. Please power on your AC from the mains.

**3**

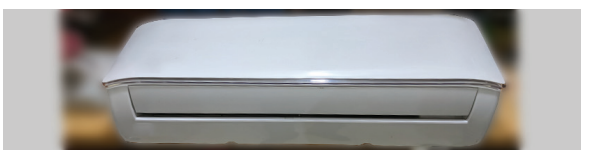

#### **STEP 1A: PRIOR TO APP INSTALLATION**

#### Your MRCOOL AC

- Make sure your MRCOOL Smart Controller is installed inside the front panel of your AC as described in the previous section.
- Make sure that your MRCOOL air conditioner is powered ON.

## Your Smart Phone

- Make sure that your smart phone's Wi-Fi is turned ON.
- Make sure that your smart phone has internet access.

## Your Wi-Fi Router

- Make sure that you have working internet connection on your Wi-Fi router.
- Make sure that there is no proxy server or authentication server configured on your internet connection.
- Make sure that there is no captive portal on your Wi-Fi router.

Important: Make sure that IP isolation or client isolation is turned OFF on your Wi-Fi router.

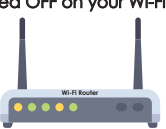

#### **STEP 2A: APP INSTALLATION**

- Go to the App Store / Play Store.
- In 'search' section type 'SmartHVAC'.
- Once 'SmartHVAC' App is displayed, tap the 'GET' button.
- Open the App after installation is complete.

#### SmartHVAC App

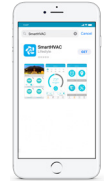

#### **STEP 2B: LOGIN / REGISTER**

- Tap 'Lets Get Started' button on the next screen.
- You can either create a new user account or login as an existing user.
- As an existing user, enter username and password and tap the 'Sign In' button.
- If you are a new user, tap the 'Sign Up' button and fill in the information.

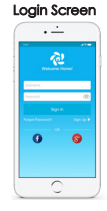

#### **STEP 3A: REGISTRATION - iOS USERS**

Note: Registration process is meant to connect the MRCOOL Smart Controller to your home Wi-Fi network through the 'SmartHVAC' App.

Step 1: After successful login, you are at the Home screen.

Step 2: Tap the '+' button as shown in the red circle.

Note: Connection settings for Wi-Fi are given on next screen.

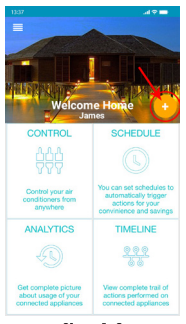

**Steps 1, 2**

#### **STEP 3A: REGISTRATION - iOS USERS(CONT'D)**

Step 3: Go to your phone's Wi-Fi settings.

Step 4: Connect your phone to MRCOOL Smart Controller Wi-Fi (SmartHVAC\_BI03\_xxxxx).

Note: If you can not find a Wi-Fi that starts with SmartHVAC\_BI03\_xxxxx, Power off the AC from the mains and power it on again after few seconds OR press LED button on your mini split remote control 7 times within one minute. Now connect to the Wi-Fi that starts with SmartHVAC\_BI03\_xxxxx.

Step 5: Go back to 'SmartHVAC' App.

#### Step 3 Go to your Wi-Fi settings

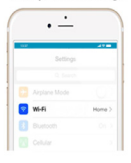

Step 4 Connect your phone to Device Wi-Fi

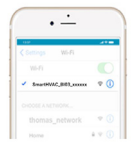

Step 5 Go back to SmartHVAC App

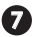

#### **STEP 3A: REGISTRATION - iOS USERS(CONT'D)**

Step 6: Your phone will show the list of available Wi-Fi networks.

Step 7: Select your Wi-Fi network from the list (there should be No captive portal or port blocking on your selected network).

Step 8: Enter the password of your Wi-Fi network and tap the 'Connect' button.

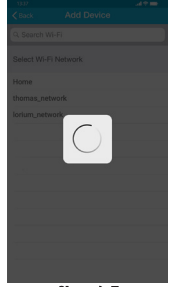

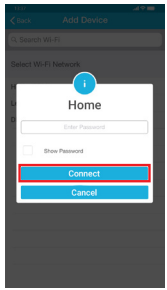

**8 Steps 6, 7 Step 8**

#### **STEP 3A: REGISTRATION - iOS USERS(CONT'D)**

Step 9: Customize your device with a name of your choice (for example, Bedroom, Lounge, Office, etc.) and tap on 'Done'.

Step 10: If the circle around AC icon is not green please refresh the home screen by swiping downwards (Pull-to-refresh).

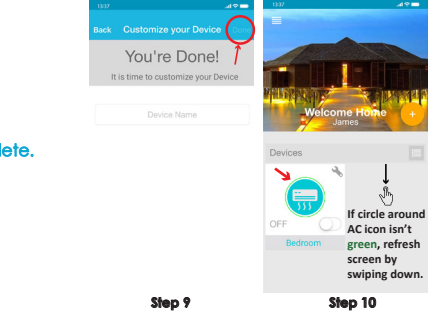

Registration process is complete. Enjoy the unlimited controls!

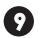

#### **STEP 3B: REGISTRATION - ANDROID USERS**

Note: Registration process is meant to connect the MRCOOL Smart Controller to your home Wi-Fi network through the 'SmartHVAC' App.

- Step 1: After successful login, you are at the Home screen.
- Step 2: Tap the '+' button as shown in the red circle.
- Note: For Android OS 8.1 & above, location permission is required to complete the registration process. You may disable it later.

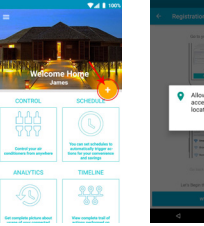

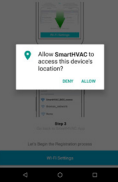

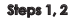

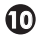

#### **STEP 3B: REGISTRATION - ANDROID USERS (CONT'D)**

Step 3: Tap the 'Wi-Fi Settings' button as shown in the red border.

Step 4: Connect your phone to MRCOOL Smart Controller Wi-Fi (SmartHVAC\_BI03\_xxxxx).

Note: If you can not find a Wi-Fi that starts with SmartHVAC\_BI03\_xxxxx, Power off the AC from the mains and power it on again after few seconds OR press LED button on your mini split remote control 7 times within one minute. Now connect to the Wi-Fi that starts with SmartHVAC\_BI03\_xxxxx.

Step 5: Go back to 'SmartHVAC' App.

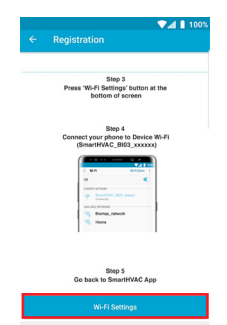

 $\Box$ 

 $\leftarrow$ 

 $\bullet$   $\rightleftharpoons$ 

**STEP 3B: REGISTRATION - ANDROID USERS (CONT'D)**

Step 6: Select your Wi-Fi from the drop down list (there should be No captive portal or port blocking on your selected network).

Step 7: Enter the password of your Wi-Fi network and tap the 'Connect' button.

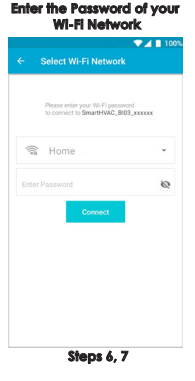

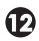

#### **STEP 3B: REGISTRATION - ANDROID USERS (CONT'D)**

Step 8: Customize your device with a name of your choice (for example, Bedroom, Lounge, Office, etc.) and tap on 'Done'.

Step 9: If the circle around AC icon is not green please refresh the home screen by swiping downwards (Pull-to-refresh).

Registration process is complete. Enjoy the unlimited controls!

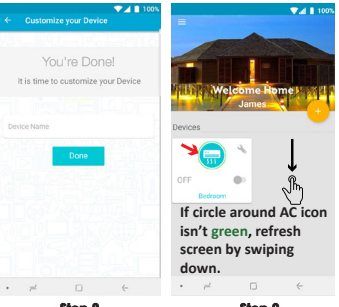

**Step 8 Step 9**

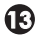

#### **YOUR HOME SCREEN**

Your home screen shows the real time status of all your MRCOOL Devices.

A registered MRCOOL Device can show either of the 3 status, outlined in circles:

- 1 Green Device is online. You're good to go!
- 2 Red Device is offline (try following options).
- Ensure your phone is connected to a working internet connection.
- Refresh home screen by swiping downwards (Pull-to-refresh).
- Ensure device is connected to a working internet connection (refer to the troubleshooting section at page 17).
- 3 Grey Device is offline (try following options).
- Ensure your phone is connected to a working internet connection.
- Refresh home screen by swiping downwards (Pull-to-refresh).
- Note: In cases where the MRCOOL Smart Controller is not appearing online, please refer to the Troubleshooting section at page 17 of this manual.

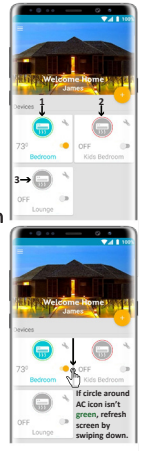

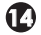

#### **CONTROL SCREEN - ENJOY THE UNLIMITED FUNCTIONALITIES**

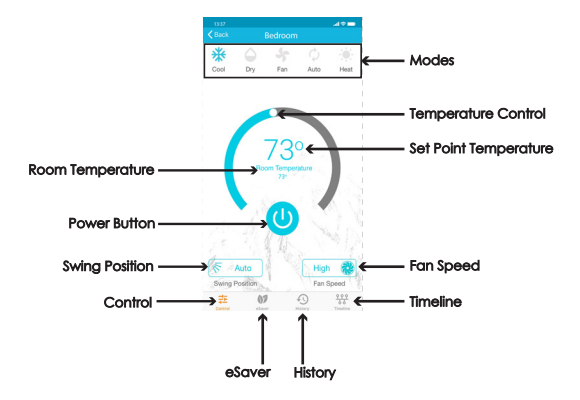

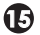

#### **CONTROL SCREEN - ENJOY THE UNLIMITED FUNCTIONALITIES**

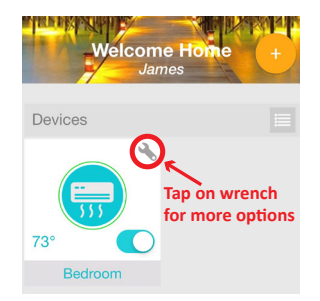

#### **MRCOOL Smart Controller works with Amazon Alexa & the Google Assistant**

# **Note: User manual may be subject to change with time. For latest version, please visit: www.mrcool.com**

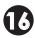

Case 1: MRCOOL Smart Controller & mobile are on same Wi-Fi network - Tap on wrench symbol to enter device settings. Tap on 'Change Wi-Fi' button. List of available networks will appear. Enter password of selected network. New settings are done.

Case 2: MRCOOL Smart Controller & mobile are on different Wi-Fi network - Go to your mobile settings screen and connect your mobile with same Wi-Fi network as MRCOOL Smart Controller. The remaining process is same as given in case 1.

Note: In case your mobile couldn't connect to same Wi-Fi network as MRCOOL Smart Controller, press LED button on your mini split remote control 7 times within one minute. Now follow the instruction as given in case 3.

#### Case 3:

MRCOOL Smart Controller is in AP (Access Point) mode - Connect mobile with MRCOOL Smart Controller Wi-Fi i.e. SmartHVAC\_BI03\_xxxxxx in mobile Wi-Fi settings. Go back to SmartHVAC App. Simply tap on wrench symbol to enter device settings. Press the change Wi-Fi button.

List of available Wi-Fi will appear. Enter password of selected Wi-Fi. Your new Wi-Fi settings are done.

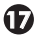

#### **LIMITED PRODUCT WARRANTY FOR END USERS**

1. MRCOOL warrants to the owner of the enclosed MRCOOL Smart Controller that the MRCOOL Smart Controller contained in this box ("Product") will be free from defects in materials and workmanship for a period of one (1) years from the date of delivery, following the original retail purchase (the "Warranty Period").

2. If the Product fails to conform to this Limited Warranty during the Warranty Period, MRCOOL. will, at its sole discretion, either repair or replace any defective Product or component. 3. Repair or replacement may be made with a new or refurbished product or components, at MRCOOL.'s sole discretion.

4. If the Product or a component incorporated within it is no longer available, MRCOOL. may replace the Product with a similar product of similar function, at MRCOOL.'s sole discretion.

This is your sole and exclusive remedy for breach of this Limited Warranty.

5. Any Product that has either been repaired or replaced under this Limited Warranty will be covered by the terms of this Limited Warranty for the longer of ninety (90) days from the date of delivery or the remaining Warranty Period. This Limited Warranty is non-transferable from the original purchaser to subsequent owners and the Warranty Period will not be extended in duration or expanded in coverage for any such transfer.

6. WARRANTY CONDITIONS; HOW TO GET SERVICE IF YOU WANT TO CLAIM UNDER THIS LIMITED WARRANTY

Before being able to claim under this Limited Warranty, the owner of the Product must (a) notify MRCOOL. of the intention to claim by visiting our website during the Warranty Period and providing a description of the alleged failure, and (b) comply with MRCOOL.'s return shipping instructions.

7. WHAT THIS LIMITED WARRANTY DOES NOT COVER

This warranty does not cover the following (collectively "Ineligible Products"): Products marked as "sample" or sold "AS IS"; or Products that have been subject to: (a) modifications, alterations, tampering, or improper maintenance or repairs; (b) handling, storage, installation, testing, or use not in accordance with the User's Guide or other instructions provided by MRCOOL ; (c) abuse or misuse of the Product; (d) breakdowns, fluctuations, or interruptions in electric power or the telecommunications network; or (e) Acts of God, including lightning, flood, tornado, earthquake, or hurricane. This warranty does not cover consumable parts, unless damage is due to defects in materials or workmanship of the Product, or software (even if packaged or sold with the product). Unauthorized use of the Product or software can impair the Product 's performance and may invalidate this Limited Warranty. 8. DISCLAIMER OF WARRANTIES

EXCEPT AS STATED ABOVE IN THIS LIMITED WARRANTY, AND TO THE MAXIMUM EXTENT PERMITTED BY APPLICABLE LAW, MRCOOL. DISCLAIMS ALL EXPRESS, IMPLIED, AND STATUTORY WARRANTIES AND CONDITIONS WITH RESPECT TO THE PRODUCT, INCLUDING THE IMPLIED WARRANTIES OF MERCHANTABILITY, AND FITNESS FOR A PARTICULAR PURPOSE. TO THE MAXIMUM EXTENT PERMITTED BY APPLICABLE LAW. MRCOOL. ALSO LIMITS THE DURATION OF ANY IMPLIED WARRANTIES OR CONDITIONS TO THE DURATION OF THIS LIMITED WARRANTY.

9. LIMITATION OF DAMAGES

IN ADDITION TO THE ABOVE WARRANTY DISCLAIMERS, IN NO EVENT WILL MRCOOL. BE LIABLE FOR ANY CONSEQUENTIAL, INCIDENTAL, EXEMPLARY, OR SPECIAL DAMAGES. INCLUDING ANY DAMAGES FOR LOST DATA OR LOST PROFITS, ARISING FROM OR RELATING TO THIS LIMITED WARRANTY OR THE PRODUCT, AND MRCOOL.'S TOTAL CUMULATIVE LIABILITY ARISING FROM OR RELATED TO THIS LIMITED WARRANTY OR THE PRODUCT WILL NOT EXCEED THE ORIGINAL PRICE OF THE PRODUCT.

#### **LIMITED PRODUCT WARRANTY FOR END USERS (CONT'D)**

#### 10. LIMITATION OF LIABILITY

MRCOOL ONLINE SERVICES ("SERVICES") PROVIDE YOU INFORMATION ("PRODUCT INFORMATION") REGARDING YOUR MRCOOL.'S PRODUCTS OR OTHER PERIPHERALS CONNECTED TO YOUR PRODUCTS ("PRODUCT PERIPHERALS"). THE TYPE OF PRODUCT PERIPHERALS THAT MAY BE CONNECTED TO YOUR PRODUCT MAY CHANGE FROM TIME TO TIME WITHOUT LIMITING THE GENERALITY OF THE DISCLAIMERS ABOVE. ALL PRODUCT INFORMATION IS PROVIDED FOR YOUR CONVENIENCE, "AS IS", AND "AS AVAILABLE". MRCOOL. DOES NOT REPRESENT, WARRANT, OR GUARANTEE THAT PRODUCT INFORMATION WILL BE AVAILABLE, ACCURATE, OR RELIABLE OR THAT PRODUCT INFORMATION OR USE OF THE SERVICES OR PRODUCT WILL PROVIDE SAFETY IN YOUR HOME. YOU USE ALL PRODUCT INFORMATION, THE SERVICES, AND THE PRODUCT AT YOUR OWN DISCRETION AND RISK. YOU WILL BE SOLELY RESPONSIBLE FOR, AND MRCOOL. DISCLAIMS ANY ASSOCIATED DAMAGES, INCLUDING TO YOUR WIRING, FIXTURES, ELECTRICTY, HOME, PRODUCT, PRODUCT PERIPHERALS, COMPUTER, MOBILE DEVICE, AND ALL OTHER ITEMS AND PETS IN YOUR HOME, RESULTING FROM YOUR USE OF THE PRODUCT INFORMATION, SERVICES, OR PRODUCT, PRODUCT INFORMATION PROVIDED IS NOT INTENDED AS A SUBSTITUTE FOR DIRECT MEANS OF OBTAINING THE INFORMATION. IN ADDITION TO THE ABOVE, IN NO EVENT WILL MRCOOL BE LIABLE FOR ANY CONSEQUENTIAL, INCIDENTAL, EXEMPLARY, ACCIDENTAL, OR SPECIAL DAMAGES, INCLUDING ANY DAMAGES ARISING DUE TO THE USAGE OF PRODUCT OR PRODUCT PERIPHERALS.

#### 11.VARIATIONS THAT MIGHT APPLY TO THIS LIMITED WARRANTY

ne jurisdictions do not allow limitations on how long an implied warranty lasts or exclusions/limitations on incidental or cons equential damages, so some of the limitations set out above may not apply to you.

#### Supplier **Technical Specifications** and the Technical Specifications and the Technical Specifications and the Technical Specifications and the Technical Specifications and the Technical Specifications and the Technical Spe MRCOOL 48 Remington Way, Hickory, KY 42051 www.mrcool.com

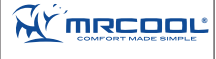

MRCOOL Smart Controller for Air-Conditioners & Heat Pumps Model: BI-03 Operating Voltage: 5V DC Radio: 2.4 Ghz Wireless Module Wireless Module: IEEE 802.11 b/g/n Processor: ARM 32bit Placement: Inside the Air Conditioner

FC ID: 2ADUI This device is compatible with part 15 of the FCC Rules. Operation is subjected to the following two conditions: (1) This device may not cause harmful interference, and (2) this device must accept any interference received, including interfernce that may cause undesired operation.

For any queries, visit: www.mrcool.c